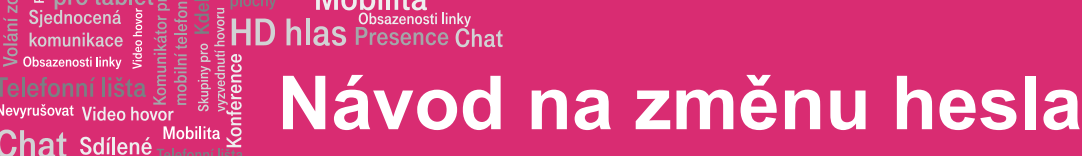

pracovní místo Jednoduché volání  $\overline{a}$ 

r<br>ว

Komunikátor pro tablet!

komunikace renosti linkv

## Přihlášení k portálu virtuální ústředny

**Mobilita** 

Adresa pro přihlášení do aplikace: https://hlas.t-mobile.cz/

K přihlášení použijte údaje, které jste obdrželi při zřízení služby

Jméno: xxxxxxxx (devítimístné číslo telefonu)

Heslo: xxxxxxxxx (heslo je ve většině případů také telefonní číslo)

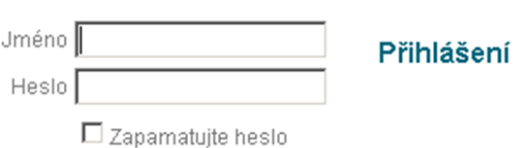

## Změna hesla pro portál

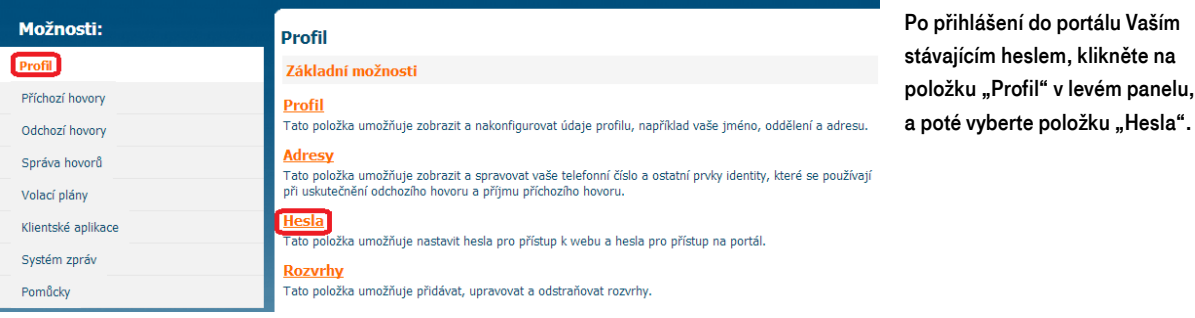

Po vstupu do položky samotné změny hesla se přesvědčte, zda je "Nastavit heslo pro portál k webu" zaškrtnuté. Pro změnu nejprve zadejte současné heslo, následně zadejte heslo nové a pro potvrzení ho znovu zadejte. Nové heslo musí obsahovat alespoň 8 znaků, a to minimálně 2 malá písmena, 2 velká písmena a 2 číslice. Nakonec celou akci potvrďte volbou "OK".

C Nastavit heslo pro přístup k webu C Nastavit heslo pro přístup na portál .<br>Změna hesla \* Zadejte současné heslo: \* Zadejte nové heslo: \* Zadeite nové heslo znovu: Použít Zrušit  $\alpha$ 

Upozornění: při zadávání nového hesla nepoužívejte speciální

znaky, většinu speciálních znaků nelze zadat do IP telefonu a tak by vám nemohl pracovat telefonní seznam platformy.

## Změna hesla pro adresář IP telefonu

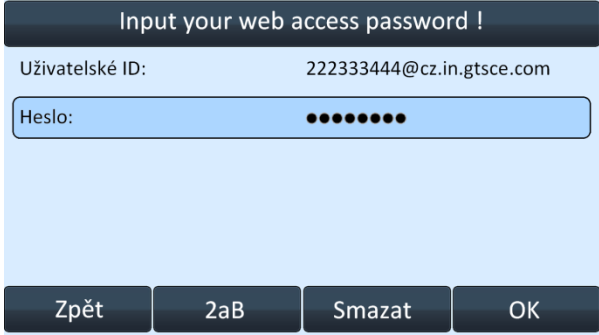

Dále bude potřeba změnit heslo i na Vašem IP telefonu, a to do šedesáti minut od změny hesla na portálu (z důvodu bezpečnosti se účet sám po hodině zablokuje).

Při vstupu do adresáře platformy (firemní adresář, osobní adresář) Vás telefon vyzve k vyplnění hesla na telefonu. Jako příklad uvádíme situaci na telefonu Yealink T46G.

Po zadání hesla na telefonu je celý proces změny přístupového hesla úspěšně ukončen. Telefon i portál lze nadále bezpečně používat.

V případě problémů prosím kontaktujte zákaznické centrum na čísle 800 990 990 a požádejte o pomoc. Děkujeme vám za spolupráci.

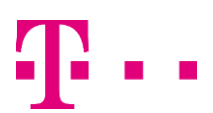

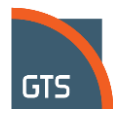